# Controller GMSK

フ デジサイトアップサイズ

 $1024$ 

□ ID/パスワード表示 □ デジサイトをリフレッシュしない 1 0 0

設定確認

Controller GMSK は Controller Easy Simple と同じフォルダーにインストールしてください。 Install Controller GMSK in the same folder as Controller Easy Simple. マイサーバーで運用の場合は ETC/Server タブで FTP サーバのデータをインプットしてください。 個人作成のディレクトリーは使用できません。もし使用しない場合は Use System server に チェックを入れてください。 If you are using your own server, please enter the FTP server data in the ETC/Server tab. Personally created directories cannot be used. If you do not use it, please check Use System server. Controller GMSK ver 06B November 2023 by JQ1HDR test version  $\Box$  $\times$ Setting TX **RX** HTML/Video ETC/Server JQ1HDR 自局のコール Japanese **C** Start **EZPix Mode**  $\overline{\mathbf{a}}$ 7.172 運用パンド ■自動スタート 使用プログラムとログ設定 ● JTDX ● WSJT-X C:\Users\jq1hd\AppData\LocalUTDX Set 国自身のマクロを使用  $F - K$ **コマクロ時刻 UTC** 15:21:40 Local OFT8 **C**GMSK ■日本語でもマクロは英語 Clear プログラムの状況 ■ Easy受信画像保存数 100 \*\*\*\*\*\* Check Music \*\*\*\*\*\* Only Image \*\*\*\* ● FT8/GMSK受信時RXタブに移動 Received: 202311061246301\_7K4PJL.jpg ■HTML/ドデオ受信 **Upload to DigiSite** ■HTML/ビデオ送信 7K4PJL /IMAGE <<<FT8>>> ============================ □ 2番目記動のGMSK \*\*\*\*\*7K4PJL //2// System Server ■ RXタブでGIFを受信する \*\*\*\*\*\* Check Music \*\*\*\*\*\* Only Image \*\*\*\* ■ GIFをデジサイトへ Up Max 3 → Received: 202311061133001\_7K4PJL.jpg □ピーナッツ On/Off Check On 受信データ 1206 20231106\_034615 1 0.2 1206 ~ 7K4PJL/IMAGE WSJT-X / JTDX Tune Tune On ■ CQを受信 ■ビデオ、音楽ダウンロード パラメーター設定  $1 \times JTDXLog$  202311 受信タイミング sec デジサイトサーバ設定 TX画像最大サイズ JQ1HDR-3 設定保存 登録名称 幅 1400  $FTPH-JS$ \*\*\*\*\*\*\*\*\*\*\*\*\*\*\*\* 1080 高さ \*\*\*\*\*\*\*\*\*\*\*\*\*\*\*\*\*\*\*  $ID$ 2 小さな画像の拡大 *НИНИНИИИ* パスワード マスター設定 ##### ディレクトリ ▌ 名前登録 ┃ 】 拒否局登録 

ReSet

TX画像リセット

## <sup>1</sup> Start をチェック

### JTDX または WSJT-X を起動

FT8 信号でjpg、mp4,wmv,mp3,gif,HTMLファイルを送受信できます。ただし、Controller GMSK を使用者のみが対象となります。

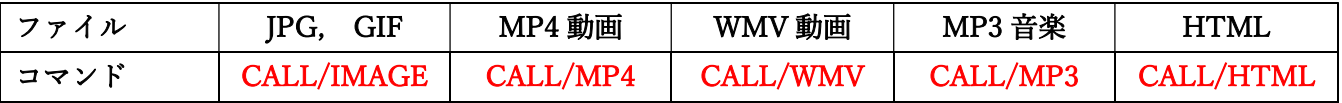

### Vari Image Front を起動

GMSK 信号でjpg、gif ファイルを送受信できます。

ただし、Controller GMSK を使用者のみが対象となります。さらに EZ Pix 信号を受信はできますが送信で きません。

### <sup>2</sup> EZ Pix Mode をチェック

EZ Pix Mode をチェックする前に EZ Pix を起動してください。

1. Start をチェックの送受信はそのまま可能です。

#### EZPix での受信

EZ Pix で受信した画像は Controller GMSK のRXタブにも表示されます。

デジサイトへのアップロードは EZ Pix で行います。 Controller GMSK では行いません。

デジサイトへアップする場合は EZ Pix 側で設定してください。

### EZ Pix での送信

EZ Pix の機能で送信可能です。

Controller GMSK の機能で送信する場合は TX タブで送信する画像を作成してください。作成した TX タブ の画像を右クリックするとクリップボードにコピーされますので EZ Pix の送信タブで右クリックし貼り 付けて送信してください。

GIF の場合は Controller GMSK の GMSK タブで作成された GIF ファイルを EZ Pix の画像読込ボタンで読 み込んで送信してください。

### <sup>3</sup> HTML について

Controller GMSK で HTML を動作させるデフォルトプログラムは IE7 になります。したがって、HTML5 のスクリプトや JAVA スクリプトなどではうまく動作しない場合があります。 そこで多くの JAVA スクリ プトや HTML5 スクリプトを動作させるために IE11 を使うように指定する必要があります。

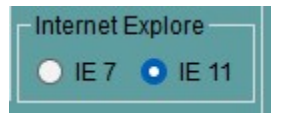

ETC/Server タブで IE11 を使うようにチェックを入れてください。

### 4 サーバ登録について

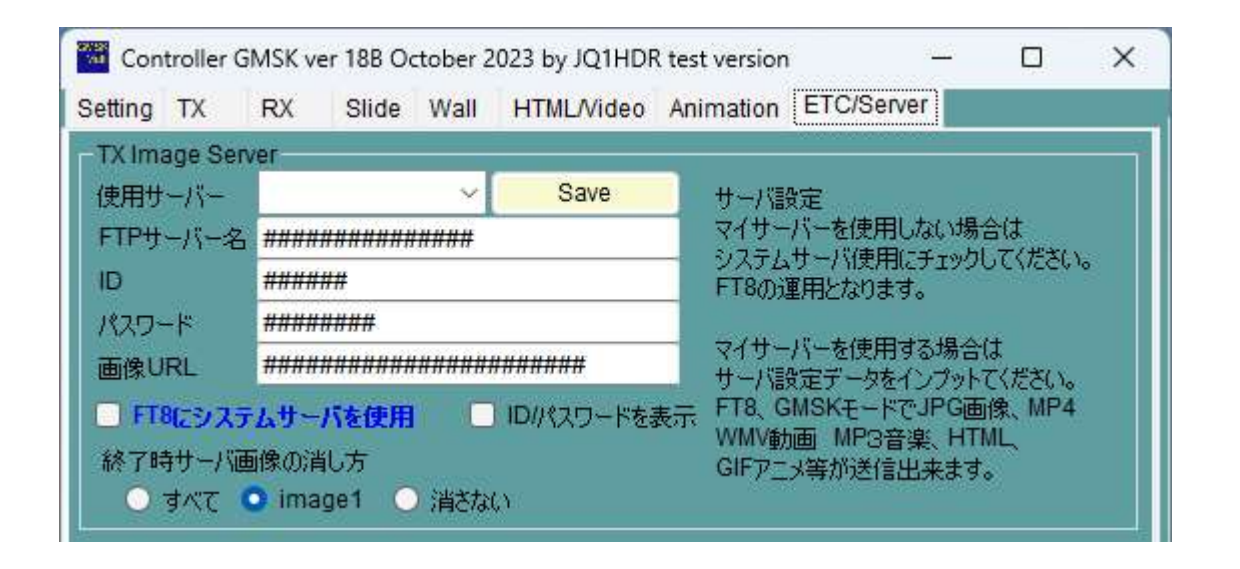

ETC/Server タブで登録する画像 URL については注意が必要です。 Web を作成したときに index.html を 設定する場所を指定してください。 例えば FTP サーバで複雑なディレクトリーを経由して index.html を転送しますが、http:// で指定する URL はもっと簡単な場合があります。 その http://xxx.xxxx.xxx/を登 録してください。なお、個人的に作成されたディレクトリは使用できません。URL でどうしても必要なディ レクトリ、例えば http://www.qsl.net/xxxx/ の xxxx は必要です。

使用するサーバは合計9種類を登録できます。 EZPix を選ぶと EZ Pix と同じ画像サーバになります。

# Controller GMSK

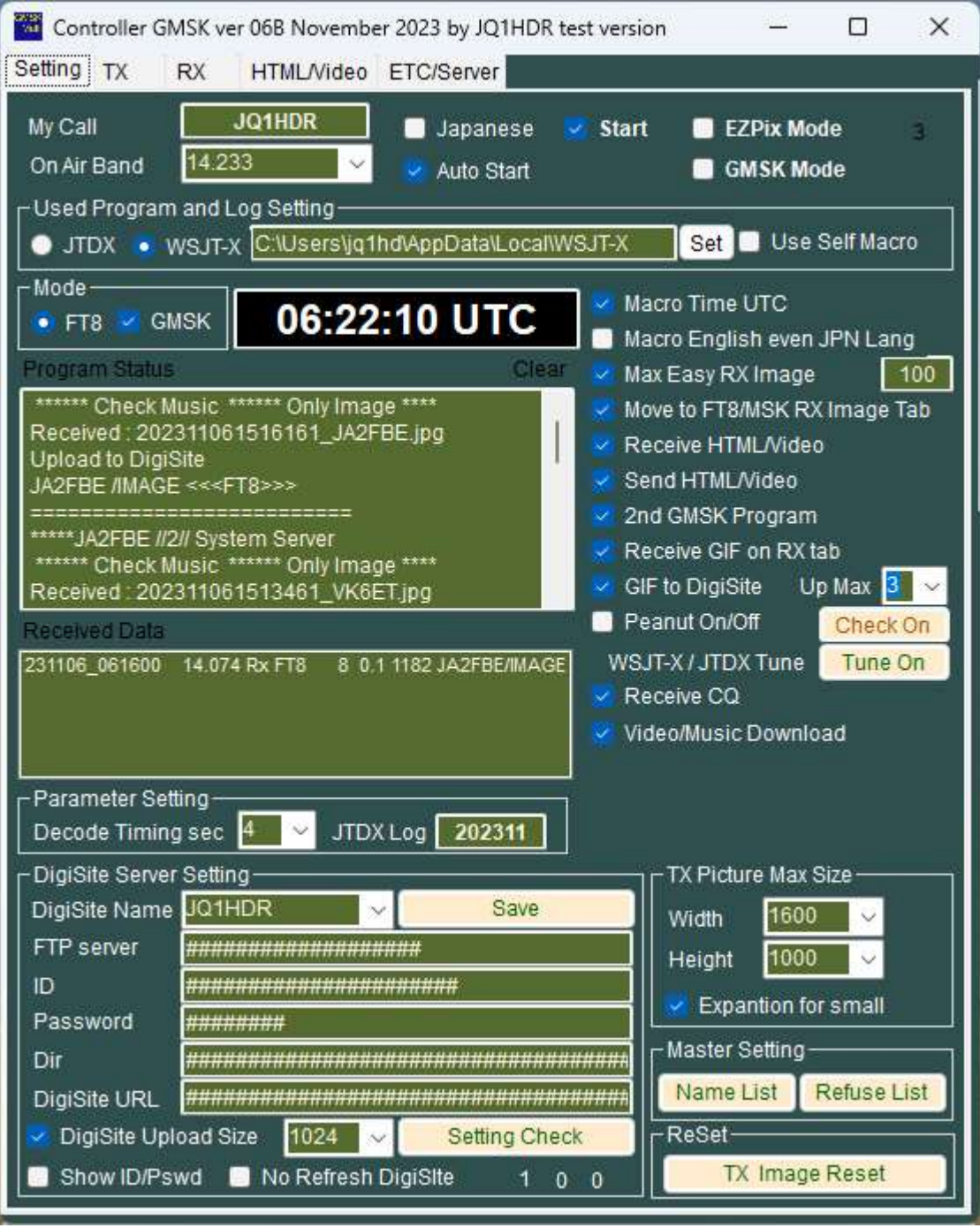

# 5 Check Start Check Box

### Start JTDX or WSJT-X

You can send and receive jpg, mp4, wmv, mp3, gif and HTML files using FT8 Signals. However, only those using Controller GMSK are eligible.

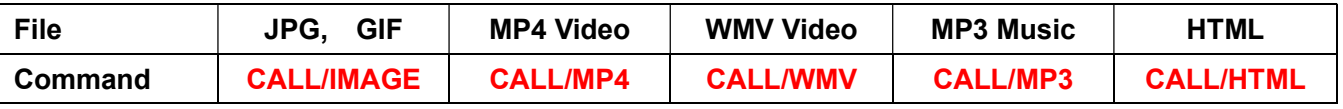

## Start Vari Image Front

You can send and receive jpg and gif files using GMSK signals. However, only those using Controller GMSK are eligible. Additionally, you can receive EZ Pix signals, but you cannot send them.

## 6 Check EZPix Mode check box

Please start EZ Pix before checking EZ Pix Mode. Sending and receiving of check box Start is possible.

### Receiving on EZ Pix

Receive with EZ Pix. The received images are also displayed on the RX tab of Controller GMSK. Uploading to the DigiSite is done with EZ Pix. Controller GMS does not do this on this mode. If you want to upload to DigiSite, please set it on the EZ Pix side.

## Transmitting on EZ Pix

All images will be sent using EZ Pix.

Please create the image to be sent in the TX tab of Controller GMSK. Right-clicking on the image in the TX tab will copy it to the clipboard, so right-click on the EZ Pix Send tab, paste it, and send. In the case of GIF, please load the GIF file created in the GMSK tab of Controller GMSK using the image loading button in EZ Pix and send it.

# 7 About HTML

The default program that runs HTML on Controller GMSK is IE7. Therefore, it may not work well with HTML5 scripts or JAVA scripts. Therefore, you need to specify to use IE11 in order to run many JAVA scripts and HTML5 scripts.

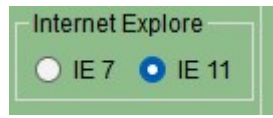

Please check IE11 on the ETC/Server tab to use IE11.

## 8 About server registration

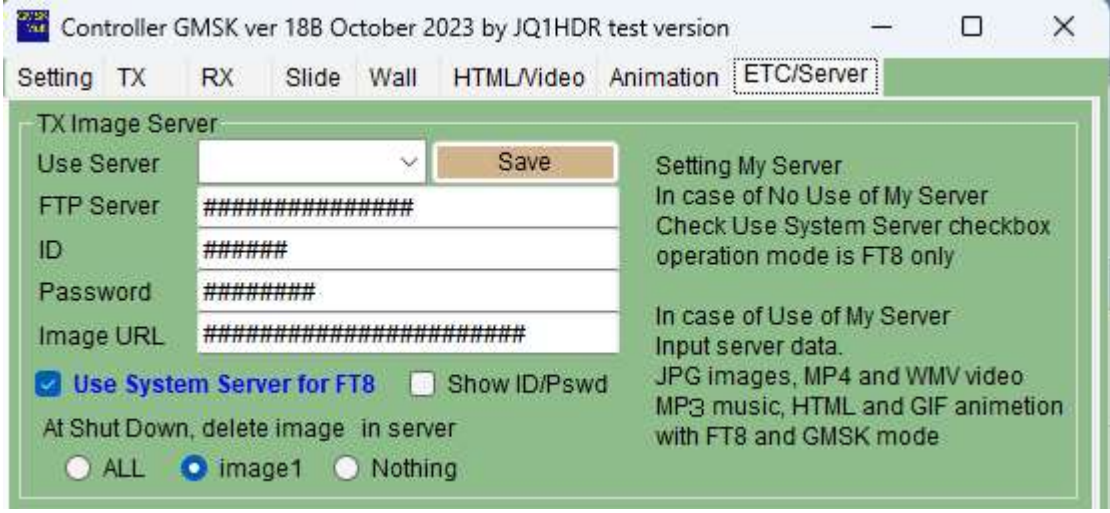

Please be careful about the image URL you register on the ETC/Server tab. Please specify where to set index.html when creating the web. For example, an FTP server transfers index.html via a complicated directory, but the URL specified with http :// may be simpler. Please register that http://xxx.xxxx.xxx/. Note that personally created directories cannot be used. Directories that are absolutely necessary in the URL, such as xxxx in http://www.qsl.net/xxxx/, are required. Note that personally created directories cannot be used. A total 9 types of servers can be registered. If you select EZ Pix, it will be the same image server as EZ Pix.